## Не найдено ни одного сертификата организации по данным

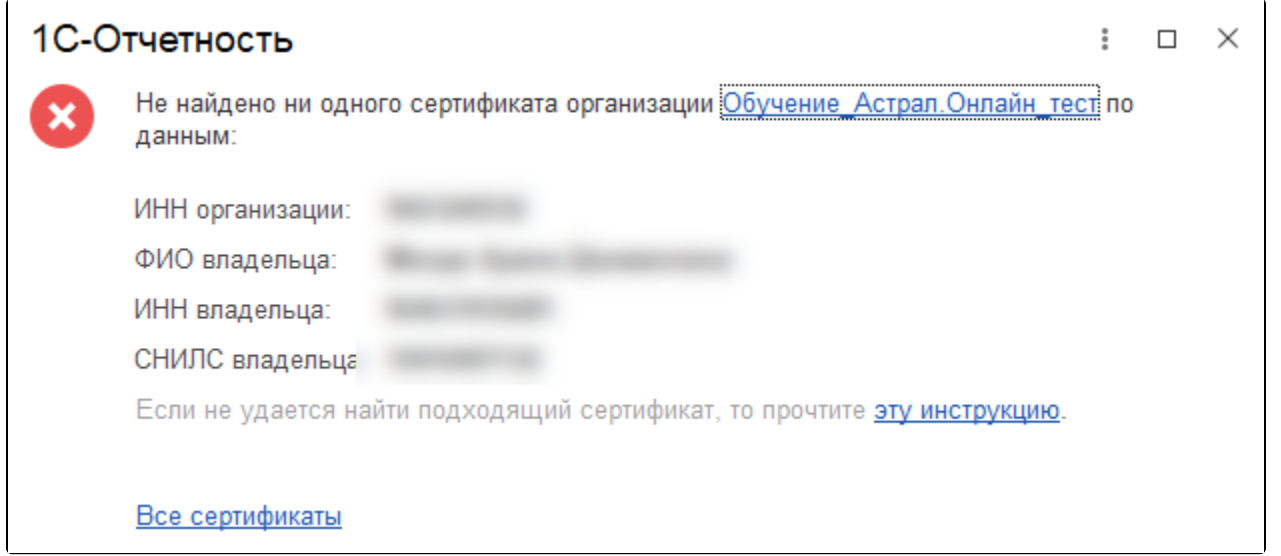

Для решения ошибки необходимо сверить реквизиты, указанные в сертификате, с реквизитами, указанными в 1С:

## 1. Перейдите в меню Пуск Панель управления Свойства браузера (либо Сеть и интернет Свойства браузера):

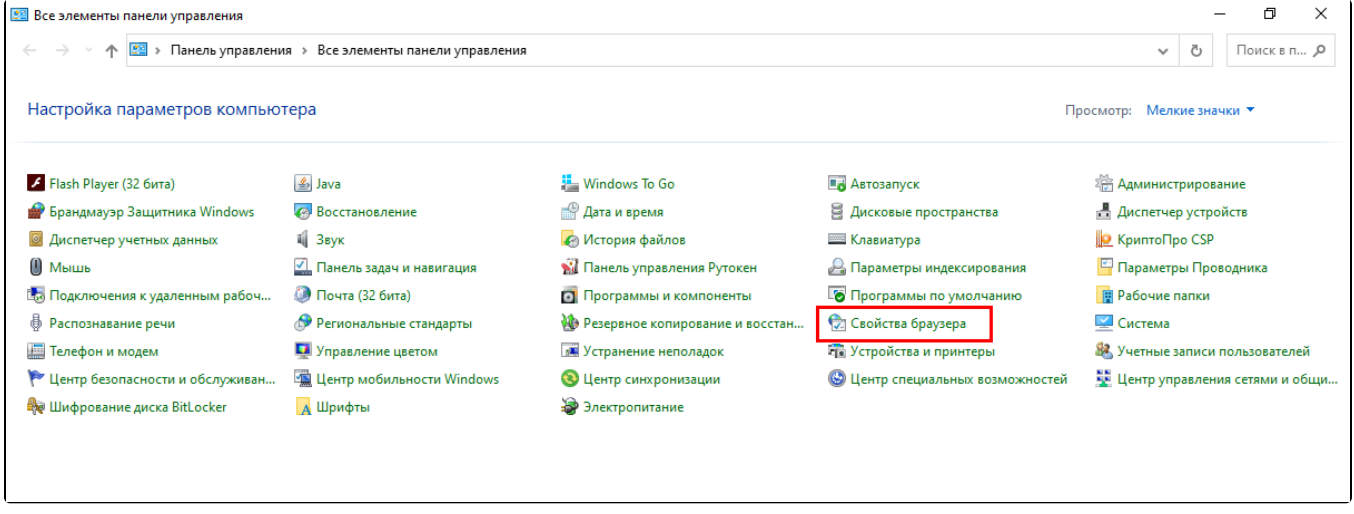

2. Откройте вкладку Содержание Сертификаты:

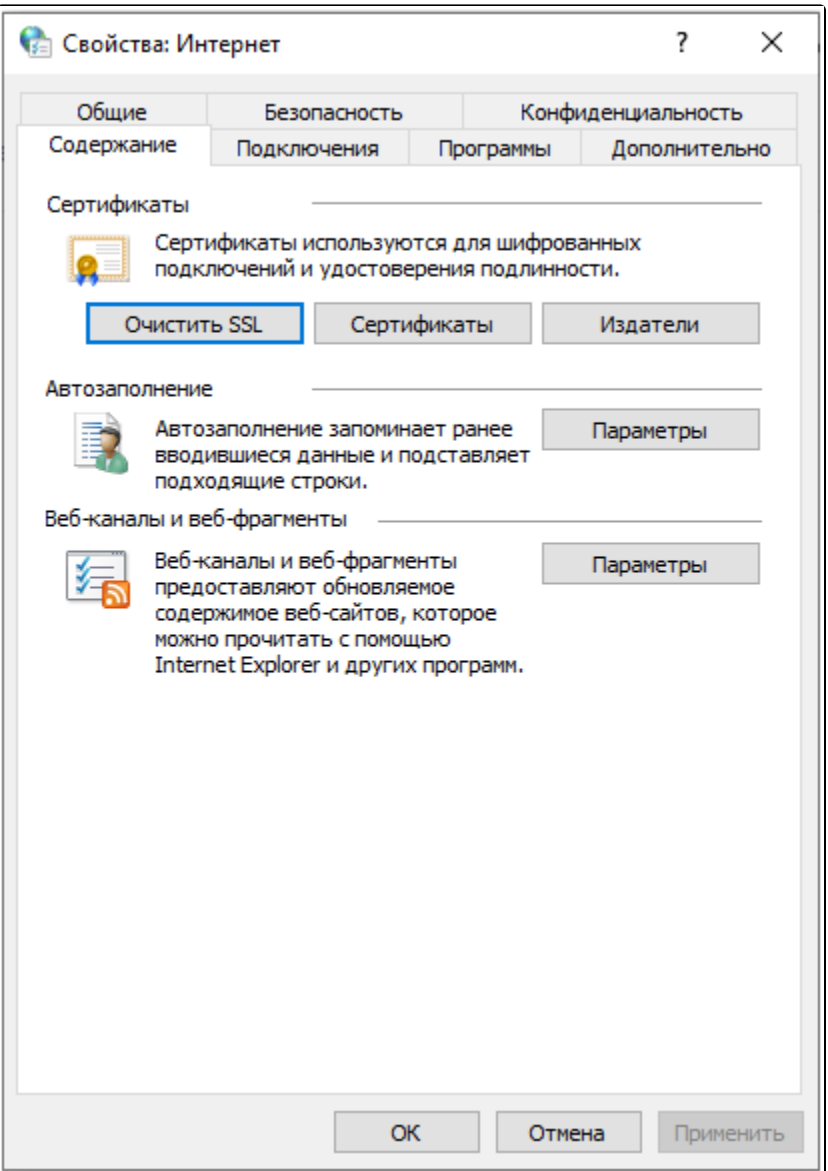

3. Выберите ваш сертификат и откройте его двойным нажатием мыши:

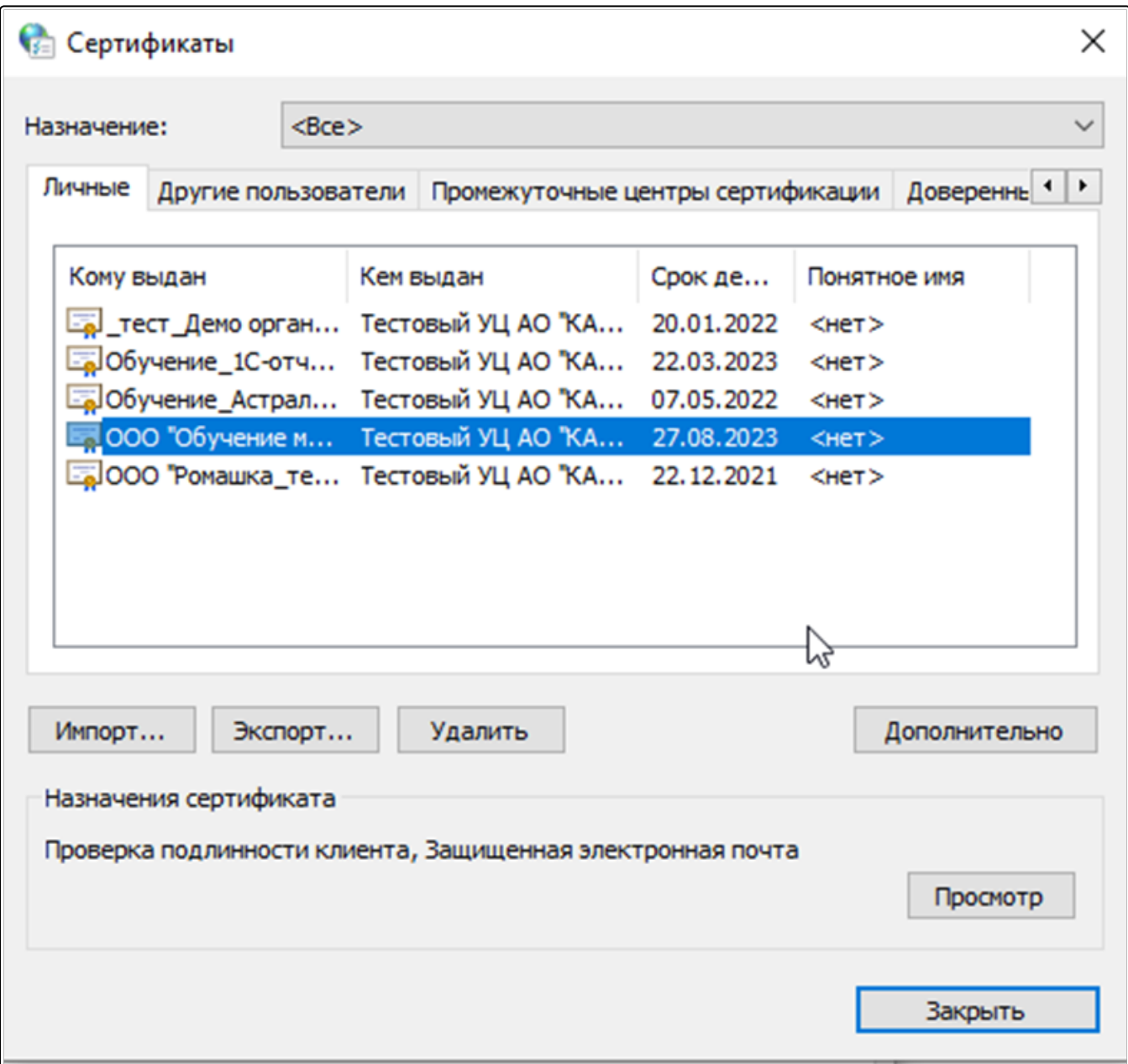

Если необходимого сертификата нет в списке, установите его с помощью криптопровайдера [VipNet CSP](https://help.astralnalog.ru/pages/viewpage.action?pageId=129673179) или [КриптоПро CSP](https://help.astralnalog.ru/pages/viewpage.action?pageId=129674833). Ес<u>ли</u> сертификат сохранен на токене, ознакомьтесь с [инструкцией по настройке при работе с токенами](https://help.astralnalog.ru/pages/viewpage.action?pageId=147063811).

4. Откройте вкладку Состав и выберите поле Субъект. В нижней части окна указаны реквизиты владельца сертификата и организации:

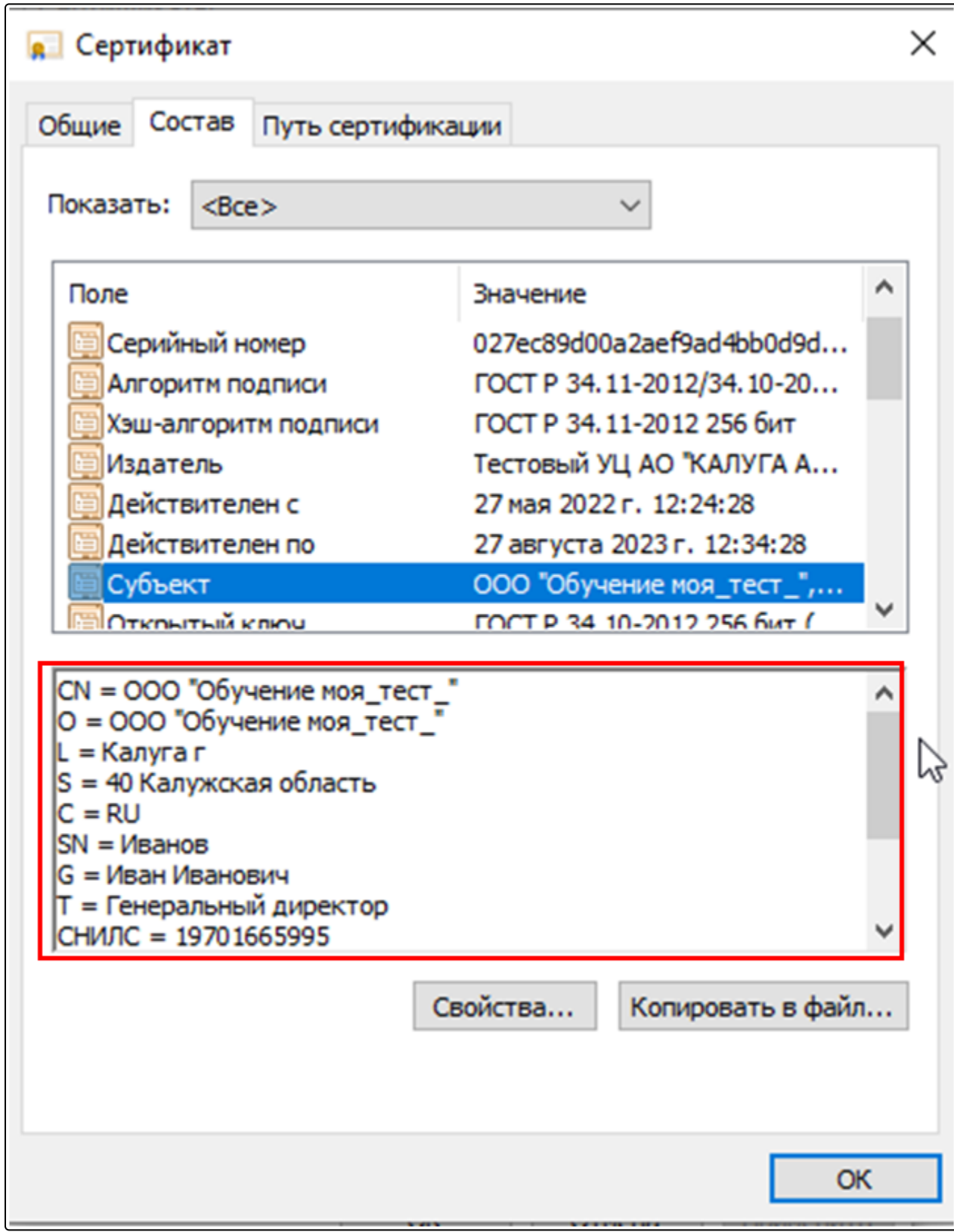

5. В карточке физического лица в 1С сверьте ИНН (1), СНИЛС (2), ФИО владельца сертификата (3) с реквизитами в сертификате. В карточке физического лица в 1С не должно быть лишних символов, например, двух пробелов между фамилией и именем:

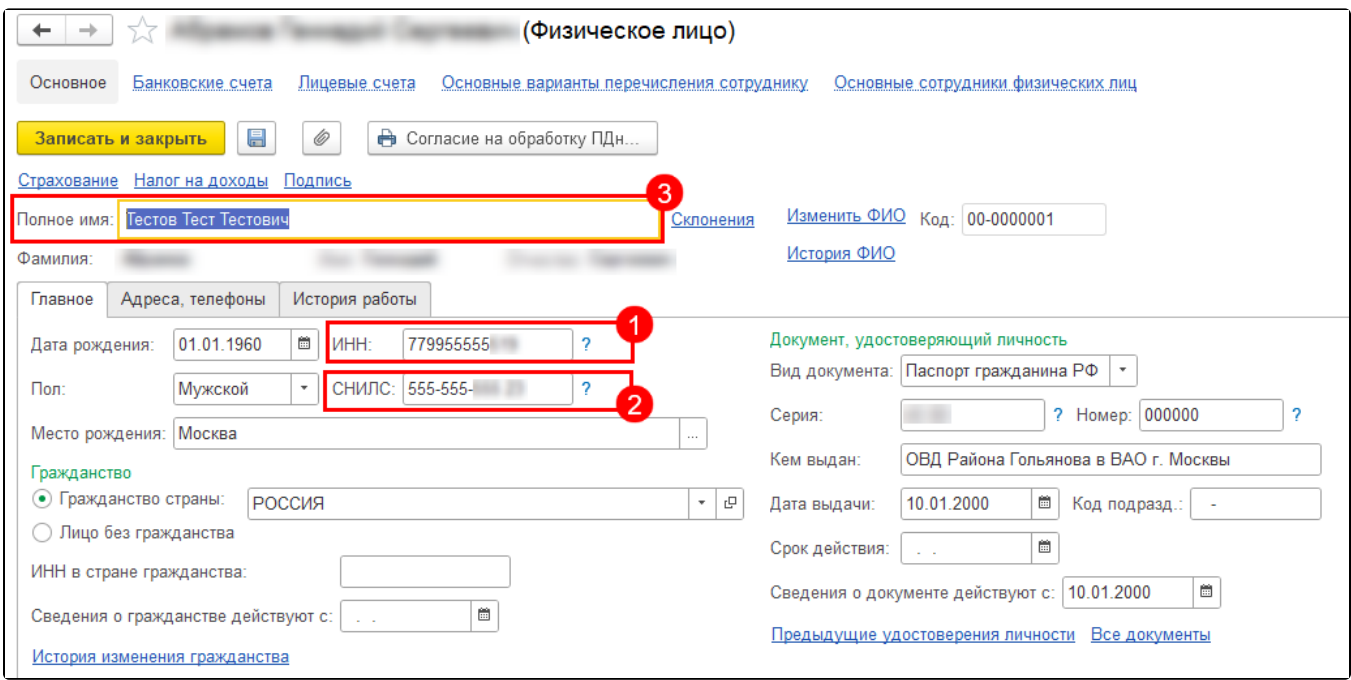

6. В карточке организации в 1С сверьте юридический адрес организации с адресом в сертификате. Адрес в карточке организации должен быть заполнен в соответствии с классификатором 1С. Если в классификаторе 1С нет нужного адреса, сверьте адрес с выпиской ЕГРЮЛ, обновите классификатор согласно статье [Заполнение адреса с помощью ФИАС](https://help.astralnalog.ru/pages/viewpage.action?pageId=129674135) и перезаполните адрес. Проверьте соответствие адреса классификатору, нажав кнопку Проверить заполнение.

Если все данные совпадают, но ошибка сохраняется, то необходимо выполнить следующие действия:

1. Создайте новое физическое лицо владельца сертификата, в старом добавить какой-либо отличающий символ и пометить его на удаление. 2. Выберите новое физическое лицо как руководителя организации.

Подписант, на которого выпущен сертификат, должен быть внесен в реестр Подписи ответственных лиц. Чтобы открыть реестр перейдите в Се рвис и настройки Функции для технического специалиста Регистры сведений Ответственные лица или воспользуйтесь ссылкой:

e1cib/list/.

Для некоторых конфигураций, например, ЗУП 3.1 можно найти в карточке **Организации Учетная политика и другие настройки Ответственные** лица.

Если подписант отсутствует в реестре Подписи ответственных лиц, нажмите кнопку Создать. В открывшемся окне выберите из списка организацию (1), физическое лицо (2) и должность (3). В поле Действует с: (4) по умолчанию будет выбрана дата 01.01.1980. Необходимо изменить дату на более актуальную, например, вчерашнюю. Если оставить текущую или указать сегодняшнюю дату, сертификат может не отобразиться:

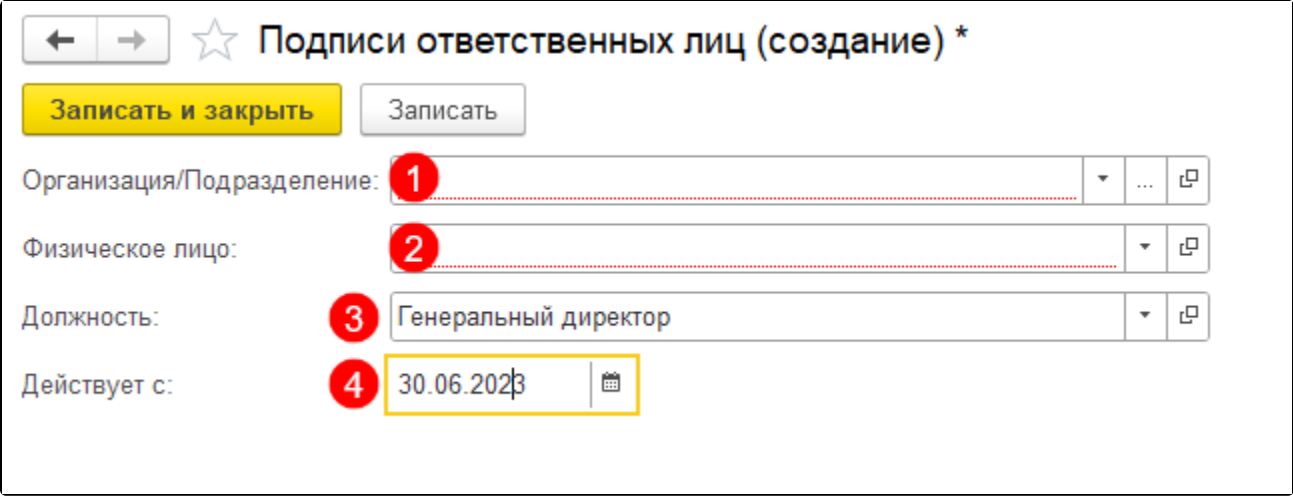

Сертификат казначейства

Если сертификат на должностное лицо выдан Федеральным Казначейством, в заявлении необходимо отметить пункт Клиент Казначейства России (1) и выбирать подписанта как сотрудника (2) даже если подписант – руководитель организации. Данного сотрудника не должно быть в ответственных лицах:

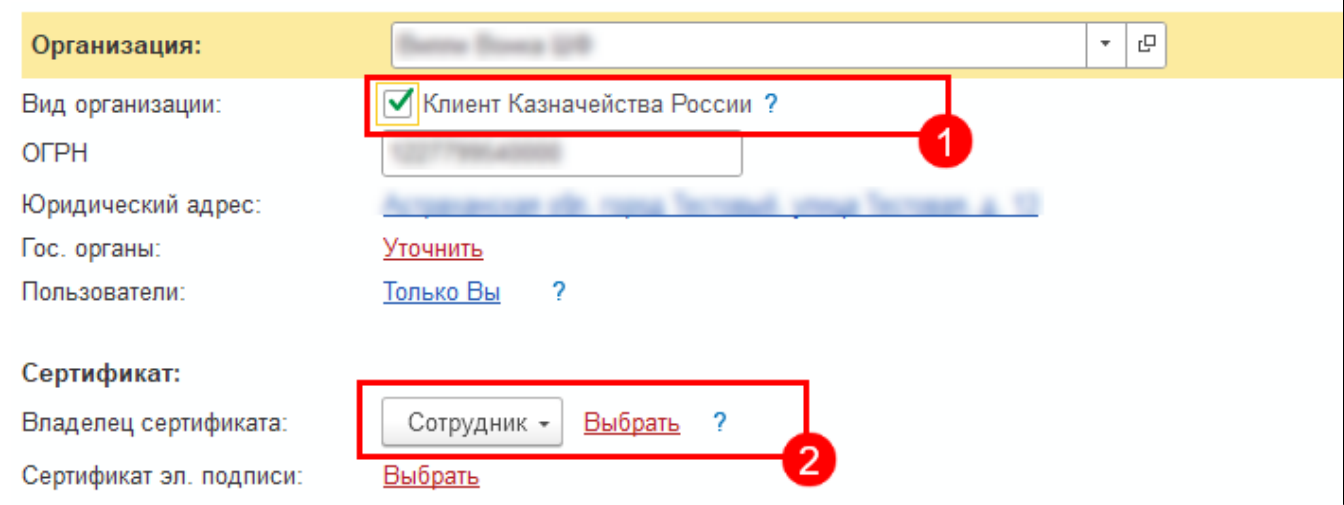

3. Создайте заявление и выберите сертификат.